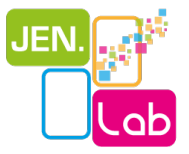

# **DOSSIER D**'**INSTALLATION SERVEUR JENLAB et applications associ**é**es**

# **Responsable :**

# **Contributeurs**

LIUM – Marc Lecomte

Ce document constitue un livrable projet JEN.lab retenu par l'ANR pour financement dans le cadre de l'appel à projets Apprentissage 2013.

### **Historique des versions**

Version 1.0 Septembre 2018 version livrée le 8 octobre 2018

# **Sommaire**

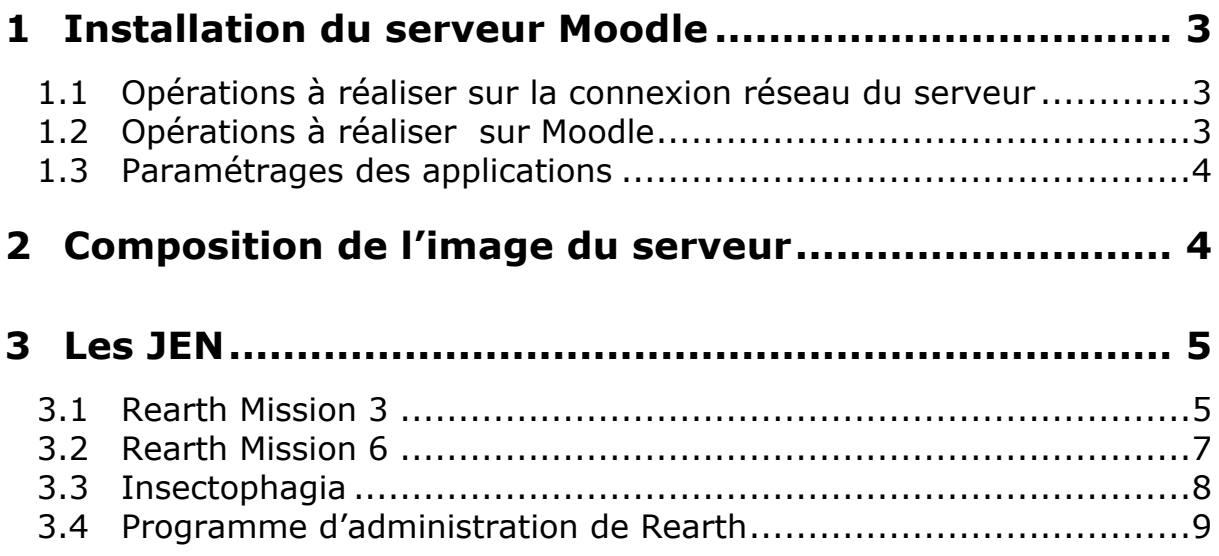

# **1 Installation du serveur Moodle**

Sous VMplayer monter la machine virtuelle à l'aide du fichier "jenlabgeneric.ovf", c'est un fichier Vmware.

Ajouter la machine virtuelle à votre réseau.

Ce serveur Moodle doit être paramétré pour intégrer votre réseau.

### **1.1 Opérations à réaliser sur la connexion réseau du**

#### **serveur**

Le système d'exploitation est Debian GNU/Linux 8 (64-bit)

Compte : **root** mot de passe : **jenlab**

Vous devez éditer le fichier **/etc/network/interfaces** pour modifier les paramétres de l'interface réseau du serveur.

#### **Remarque :**

insectophagia.apk et RearthM6\_2018a.exe ne sont pas paramétrables, ils tentent d'accéder au serveur nommé jenlab.iut-laval.univ-lemans.fr Si vous envisagez d'utiliser ces logiciels, vous devez faire en sorte que votre serveur DNS associe jenlab.iut-laval.univ-lemans.fr à l'adresse IP de votre instance de serveur.

### **1.2 Opérations à réaliser sur Moodle**

Compte : **root** mot de passe : **jenlab**

Éditer le fichier **/var/www/moodle/config.php** et modifier **\$CFG- >wwwroot** pour que cette variable indique le nom de domaine de votre serveur ou l'adresse IP du serveur si vous ne disposez pas de nom de domaine.

Puis à partir d'un navigateur lancer le script

http://[nom-de-votre-propre-serveur]/admin/tool/replace/index.php

Après l'invite de connexion (compte :**admin** mot de passe :**admin**) s'affiche le formulaire **"Rechercher et remplacer du texte dans toute la base de donn**é**es"**

Renseigner l'ancienne URL **http://jenlab.iut-laval.univ-lemans.fr** puis la nouvelle URL de votre site.

Cocher "**je comprends les risques de cette op**é**ration**" puis appuyer sur le bouton [**oui, allons-y !**]

Revenez en mode console et relancer le serveur web.

### **1.3 Paramétrages des applications**

### **RearthAdminer**

Exécutable java, offre une administration du jeu Rearth, il doit être présent sur un poste d'enseignant. Ce logiciel est paramétrable via le fichier param.ini (domainName = )

### **RearthM3\_2018c**

Exécutable PC qui doit être présent sur les postes des joueurs de Rearth Mission 3.

dans Data/ConnexionWS.ini (host=)

### **RearthM6\_2018a**

Exécutable PC qui doit être présent sur les postes des joueurs de Rearth Mission 6.

Ce programme n'est pas paramétrable.

Il accède aux services web du serveur http://jenlab.iut-laval.univlemans.fr, vous ne pouvez l'utiliser que si vous paramétrez votre DNS pour que ce nom pointe vers votre serveur.

### **RearthM6\Pole de Recherche**

Il s'agit d'une application Web disponible sur le serveur au niveau du répertoire /var/www/moodle/recherche/

Son paramétrage se fait en lançant la commande sur le serveur (ssh) ./remplace.sh http://jenlab.iut-laval.univ-lemans.fr http://nouvelle\_adresse

### **Insectophagia.apk**

Application android (tablette et téléphone) permettant la saisie des scores. **Ce programme n'est pas param**é**trable.**

Il accède aux services web du serveur http://jenlab.iut-laval.univlemans.fr, vous ne pouvez l'utilisez que si vous paramétrer votre DNS pour que ce nom pointe vers votre serveur.

# **2 Composition de l'image du serveur**

L'image du serveur comprend :

-Un serveur apache 2.0

-Une base de données MySql 5.5.47-0+deb8u1

-Une installation de Moodle version 3.0.2+

Moodle porte les espaces cours utilisés lors des expérimentations :

12 instances du jeu Rearth

10 instances du jeu Insectophagia

1 Foire aux questions

Ainsi que les comptes des enseignants ayant participé à ces expérimentations.

Insectophagia Rearth Mission 3 Rearth Mission 6

Elle contient les plugins développés dans le cadre du projet JenLab Insectophagia Saisie rapide Scores Insectophagia Web service JenLab Web service JenLab for Game Master

Elle porte aussi une application Web (Pole de recherche de rearth M6) dans le répertoire /var/www/moodle/recherche/

Lors du démarrage de la machine virtuelle, le serveur web est démarré, et vous pouvez directement accéder à la plateforme Moodle.

Sous Moodle vous disposez d'un compte **admin** ayant pour mot de passe : **admin**

# **3 Les JEN**

### **3.1 Rearth Mission 3**

Nécessite l'installation de l'image du serveur virtuel L'installation sur chaque poste étudiant de RearthM3 et de rearthAdminer.jar sur le poste enseignant.

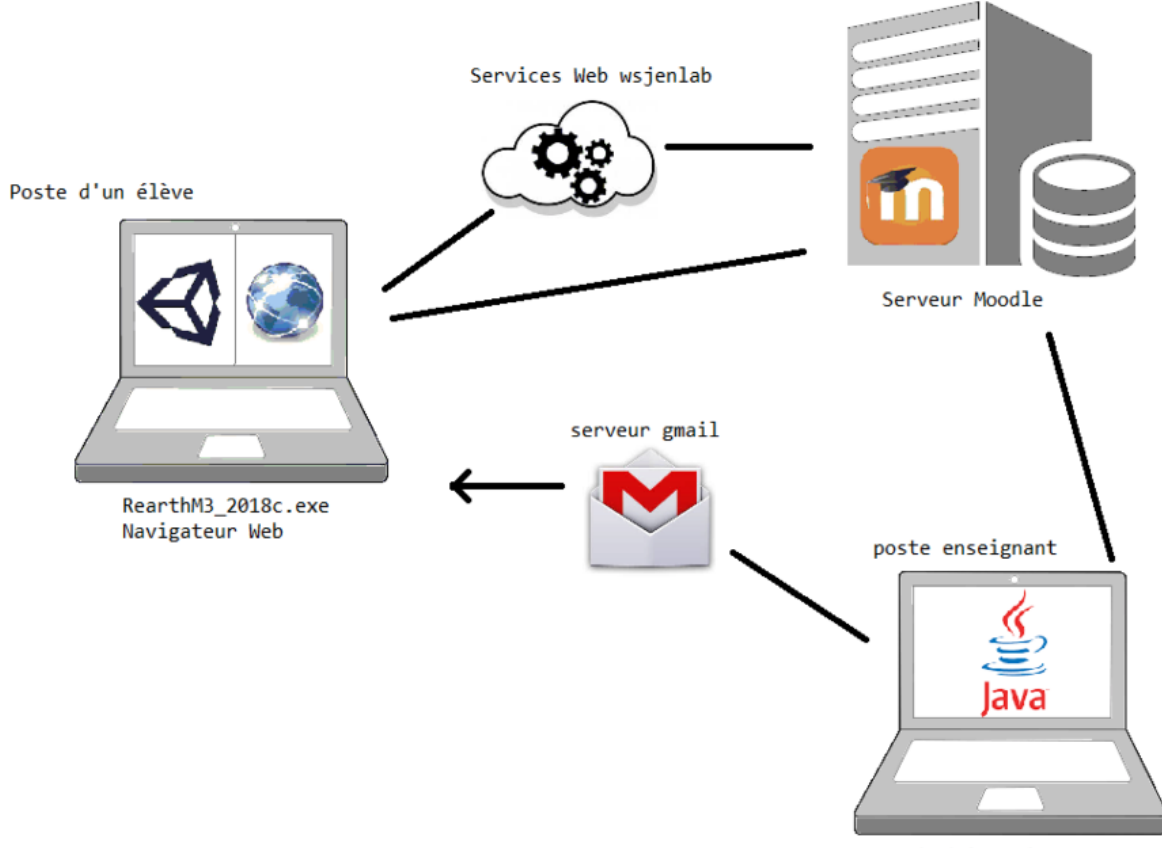

rearthAdminer.jar

#### **Détails des opérations**

1. L'enseignant prépare l'espace de jeu sous Moodle.

2. L'enseignant recueil la liste des élèves (noms, prénoms, adresse mails) pour la génération du fichier d'intégration dans Moodle

3. L'enseignant intègre le fichier sous Moodle

4. L'enseignant envoi les mails d'invitation à se connecter à la plateforme à l'ensemble des participant.

5. L'enseignant lance l'initialisation des parties de la mission 3.

Pour les deux premières séance

- 6. Chaque étudiant explore son terrain sous Unity.
- 7. L'enseignant lance la procédure de mail des 'robots sonde'

8. L'enseignant envoi les mails d'informations

Pour le débat sur le choix du terrain

- 9. L'enseignant génère le fichier Excell des données récoltées
- 10. Les étudiants votent sur la plateforme leur terrain préféré

### **Aucun pr**é**-requis sur l'espace cours.**

### **3.2 Rearth Mission 6**

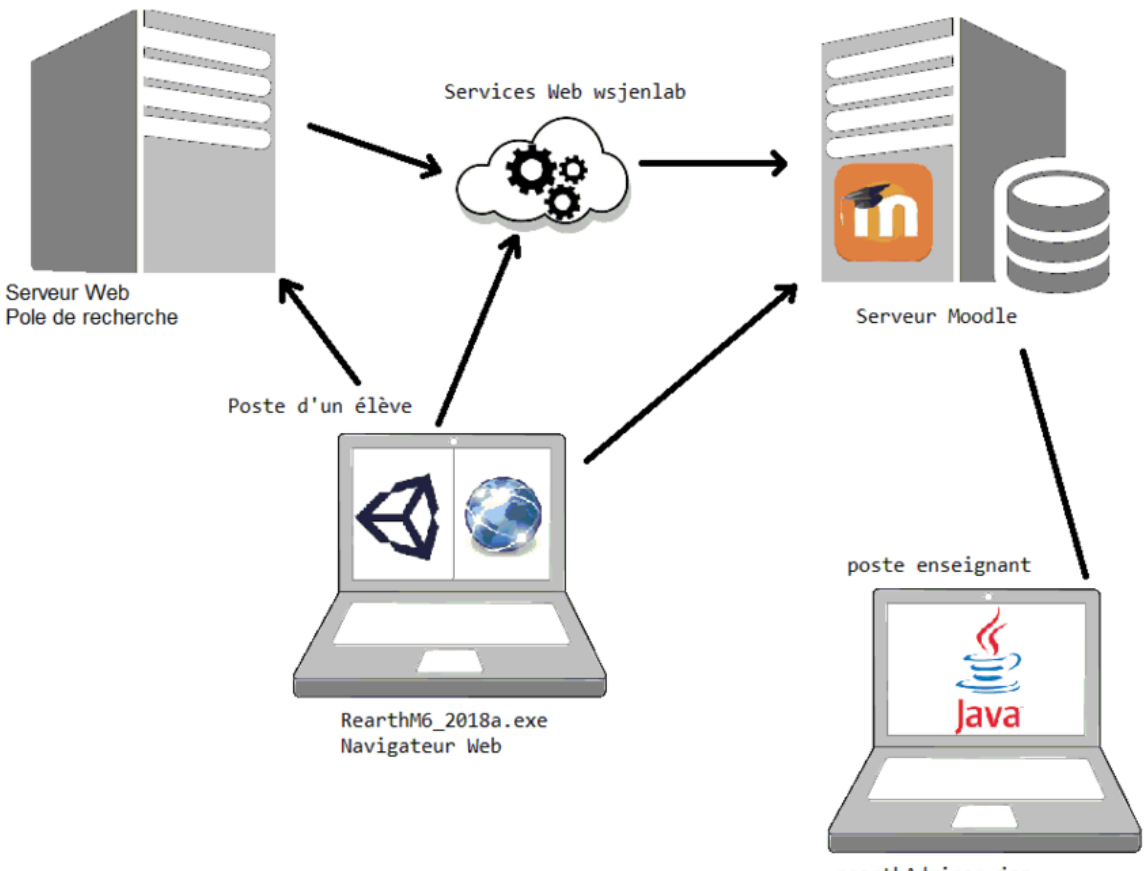

rearthAdminer.jar

Par défaut l'application pole de recherche est placée sur le même serveur que Moodle, mais vous pouvez la placer sur un autre serveur.

L'enseignant initialise les parties pour la mission 6 à partir de rearthAdminer.

Les joueurs peuvent

-placer des bâtiments dans RearthM6

-s'adresser au pole de recherche pour passer des brevets

-faire évoluer leur colonies dans RearthM6

Le serveur Moodle est utilisé pour lier les applications et permet de contrôler l'évolution des ressources de chaque joueur.

Les brevets peuvent êtres passés sous Moodle si l'enseignant le désire.

# **3.3 Insectophagia**

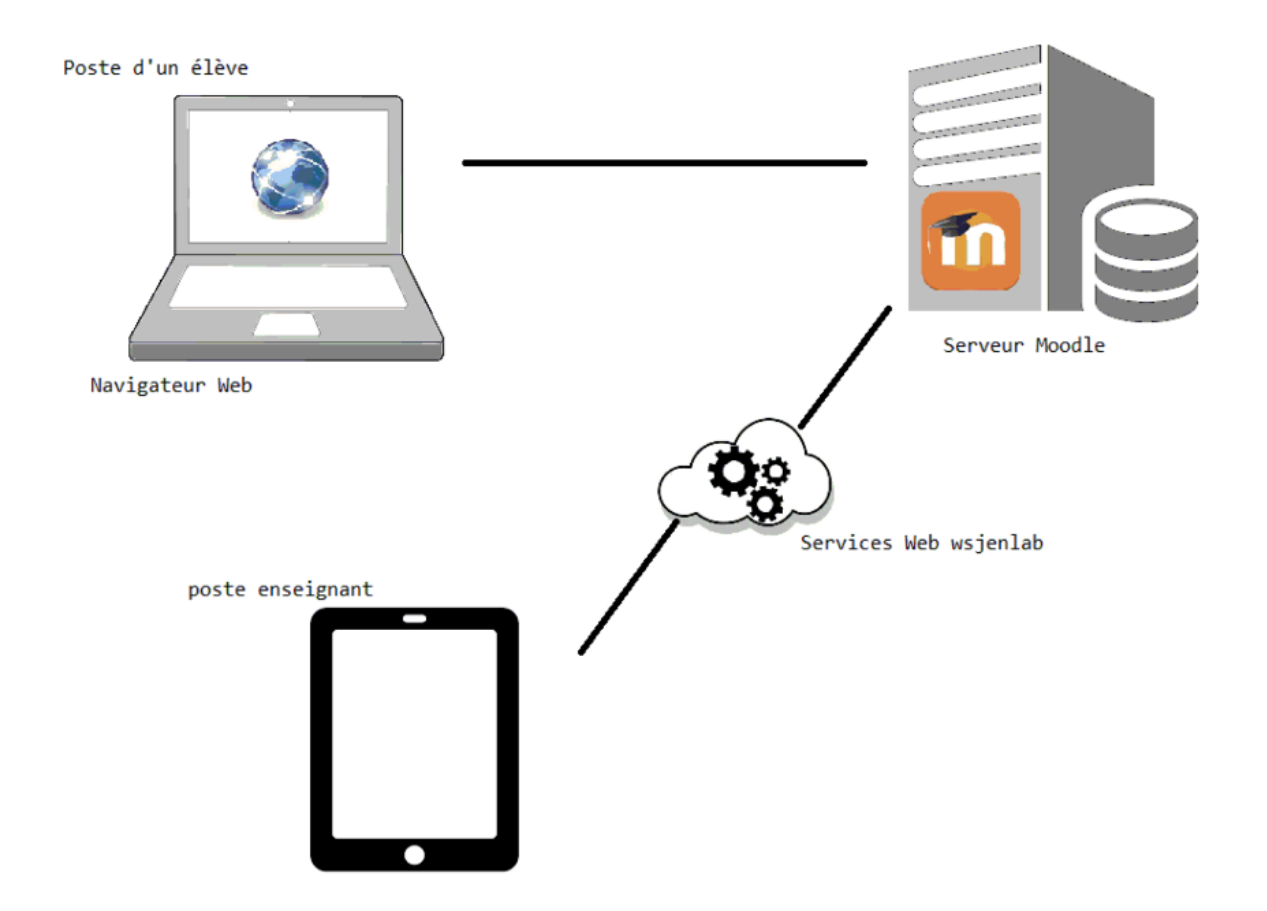

### **D**é**tails des op**é**rations**

1. L'enseignant paramètre son espace cours (formalise le déroulé du jeu)

2. L'enseignant inscrit l'ensemble des étudiants (via un fichier Excell en mode admin)

3. Les étudiants suivent le déroulement du jeu

4. Les enseignants notent les groupes via l'application tablette de saisie de score

### **Pr**é **requis sur le cours**

L'espace cours doit comporter 4 devoirs nommés : euro test, soc test, eco\_test, env\_test

L'espace cours doit définir les 30 badges du jeu.

# **3.4 Programme d'administration de Rearth**

Ce programme rassemble les procédures créées en 2016, dans un seul logiciel disposant d'une interface graphique.

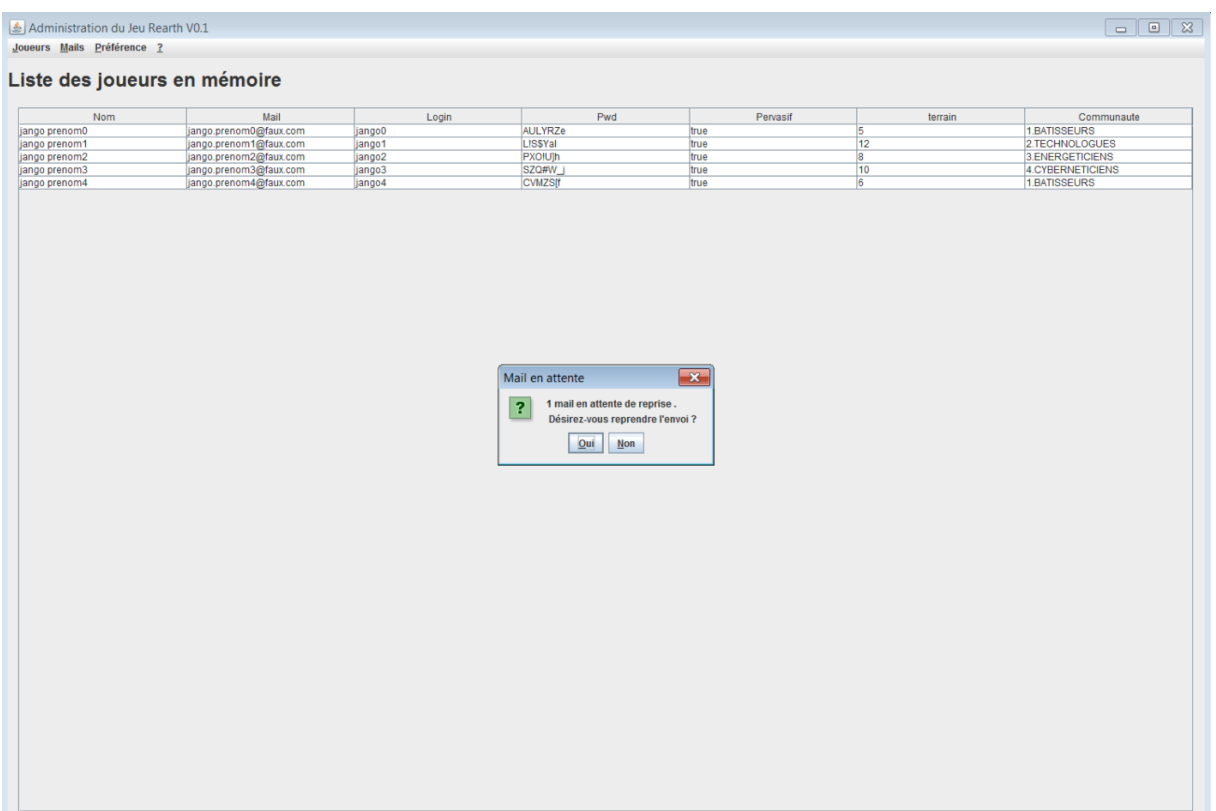

Version du 17/02/2017

#### **Menus**

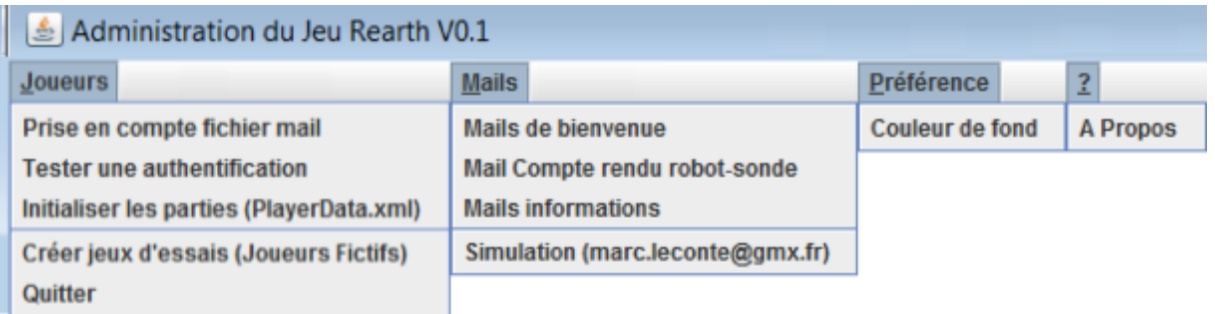

### **Joueurs / Prise en compte fichier mail**

Permet la transformation d'un fichier csv (séparateur ,) contenant les noms des joueurs et leur adresse mail en fichier de prise en compte Moodle.

Format du fichier importation issue des lycées :

```
*champs 0 : Nom complet (nom suivi du prénom),
*champs 1 : adresse mail
~champs 2 : pervasif peut être rempli à 'oui'
*champs 3 : le groupe PremierGroupe/
champs 4 : la guilde de rattachement de 1 à 4 (1.BATISSEURS
2.TECHNOLOGUES
3.ENERGETICIENS 4.CYBERNETICIENS)
champs 5 : le numéro du terrain 1 a 15
champs 6 : le matricule (login)
champs 7 : le mot de passe
```
Tout champs suivant est ignoré.

\* champs obligatoire

 $\sim$  au moins un élève par groupe porte l'information pour le groupe.

Les communautés sont attribuées de façon équitable par ensemble pervasif et non pervasif

Les élèves peuvent être pré positionné dans une guilde.

Le matricule sera systématiquement remplacé.

Le groupe, champs numéro 3, n'est pas pris en compte pour l'association joueur espace cours, mais le champs pervasif permet de dissocier les espace cours. Au lieu de simplement oui/non on renseigne le numéro de cours à la suite du booléen (ouiX / nonX ) respectivement pour désigner les espaces cours commençant par rearth\_pX et rearth\_npX

Le fichier comporte une ligne de titre (le nom des titres n'est pas pris en compte dans l'importation) Exemple

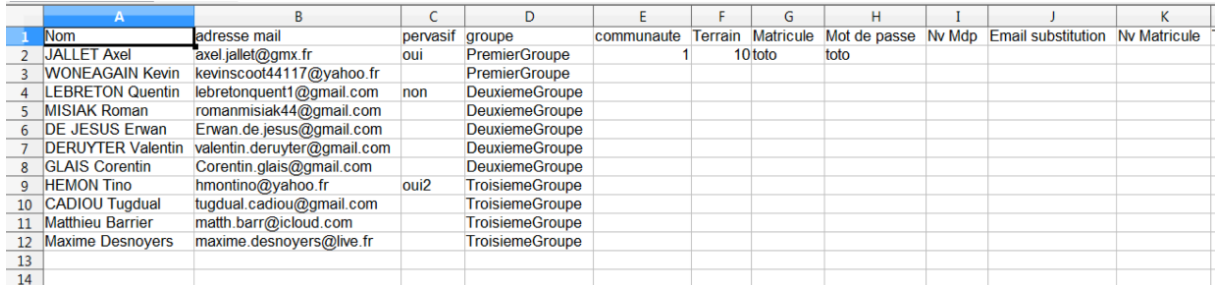

### Le message suivant annonce la fin du traitement

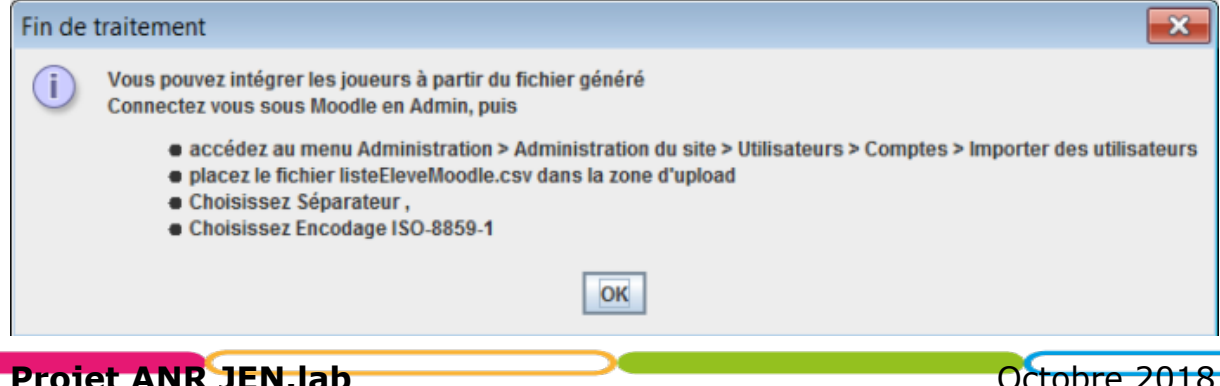

Le fichier généré se nomme : listeEleveMoodle.csv

Les fichiers refNonPervasif.csv, refPervasif.csv sont destinés aux enseignants.

### **R**é**glage importation :**

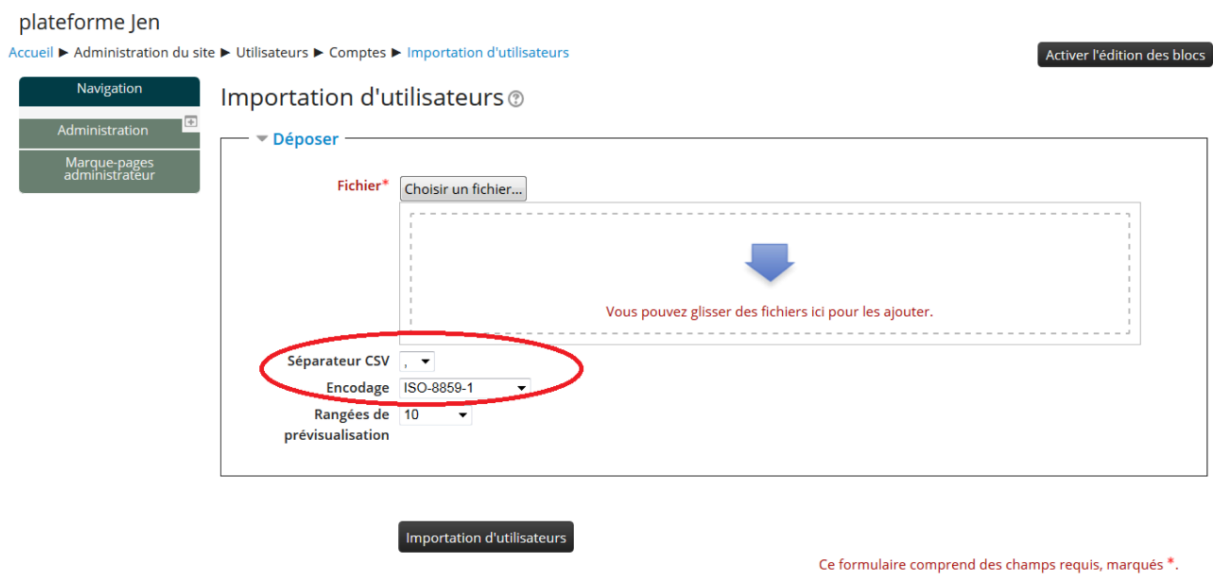

Séparateur '**,**' et Encodage : **ISO-8859-1**

#### **Joueurs / Tester une authentification**

Une fois les joueurs intégrés sous Moodle, vous pouvez tester l'authentification d'un joueurs

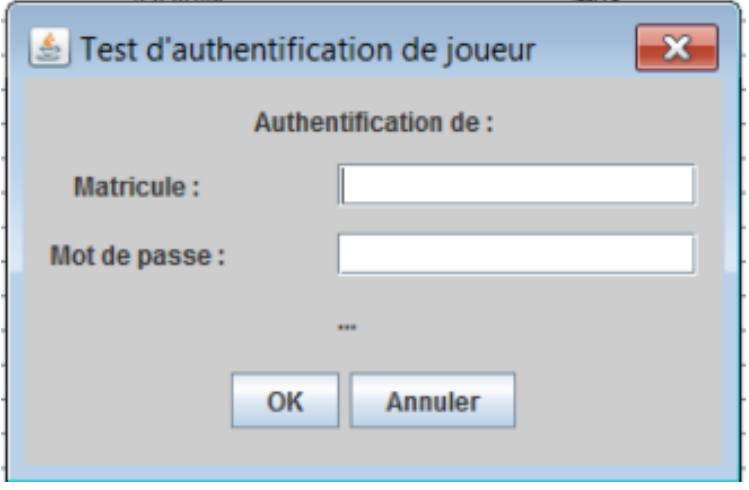

Après l'appui sur [OK] vous aurez le retour « Succès » ou « Échecs ». Cela permet aussi de tester l'usage des services Web.

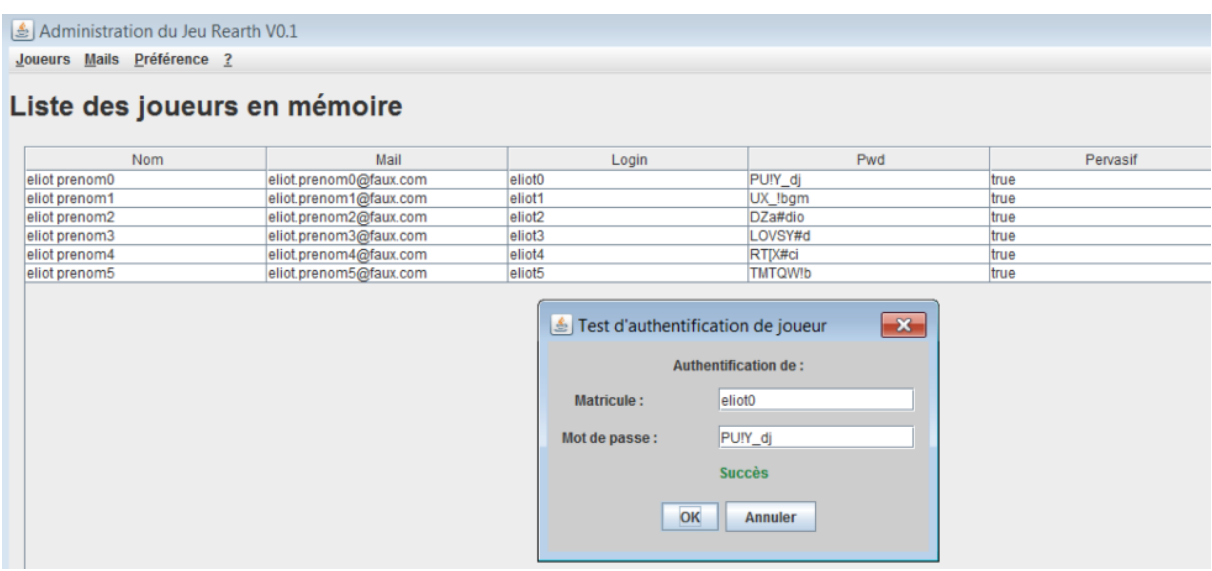

### **Joueurs / Initialiser les parties (PlayerData.xml)**

Après l'ajout des joueurs il est nécessaire d'initialiser les parties avant le début du jeu.

L'ensemble des joueurs se voit attribuer un fichier PlayerData.xml dans Moodle

Attention ne doit pas être utilisé après le démarrage du jeu, cette opération replace la partie des joueurs dans leur état initiale par écrasement.

Le message portant le rapport d'exécution s'affiche à la fin du traitement :

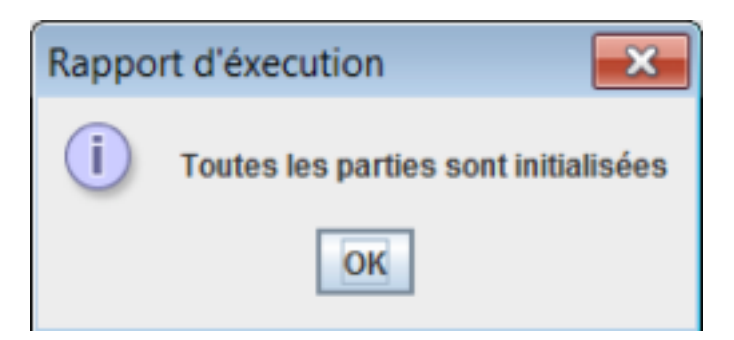

### **Joueurs / Cr**é**er jeux d'essais (joueurs fictifs)**

Uniquement destiner à la création de joueurs pour les développeurs.

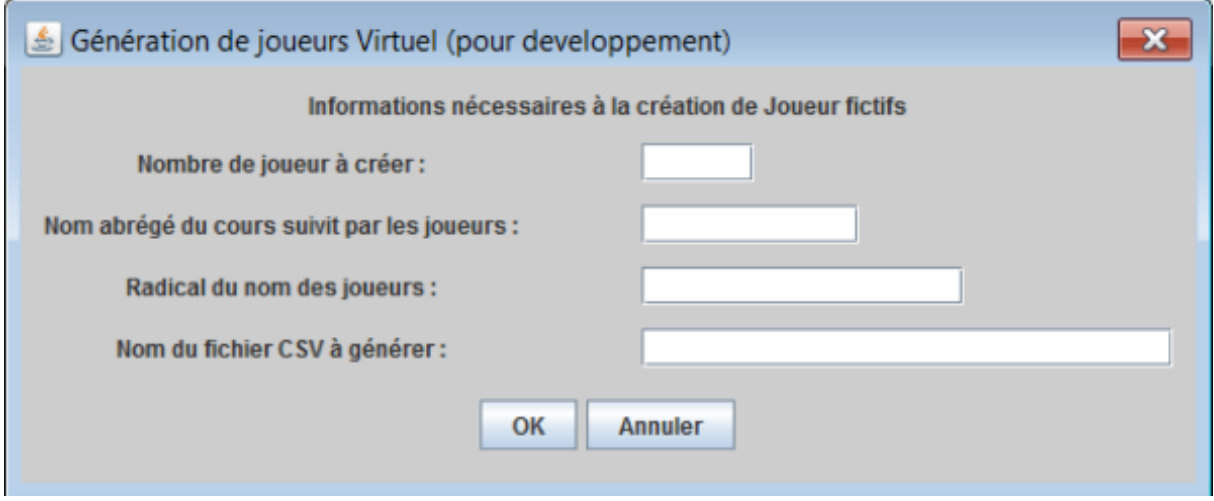

### **Joueurs / Quitter**

Quitte l'application.

### **Mails / Mails de bienvenue**

Avant toutes opérations sur les mails, vérifier si vous êtes en simulation ou en réel ! (dernier item du menu Mails).

Lance l'envoie des mails de bienvenue aux joueurs, le message leur fournit leur mot de passe et l'adresse de la plateforme.

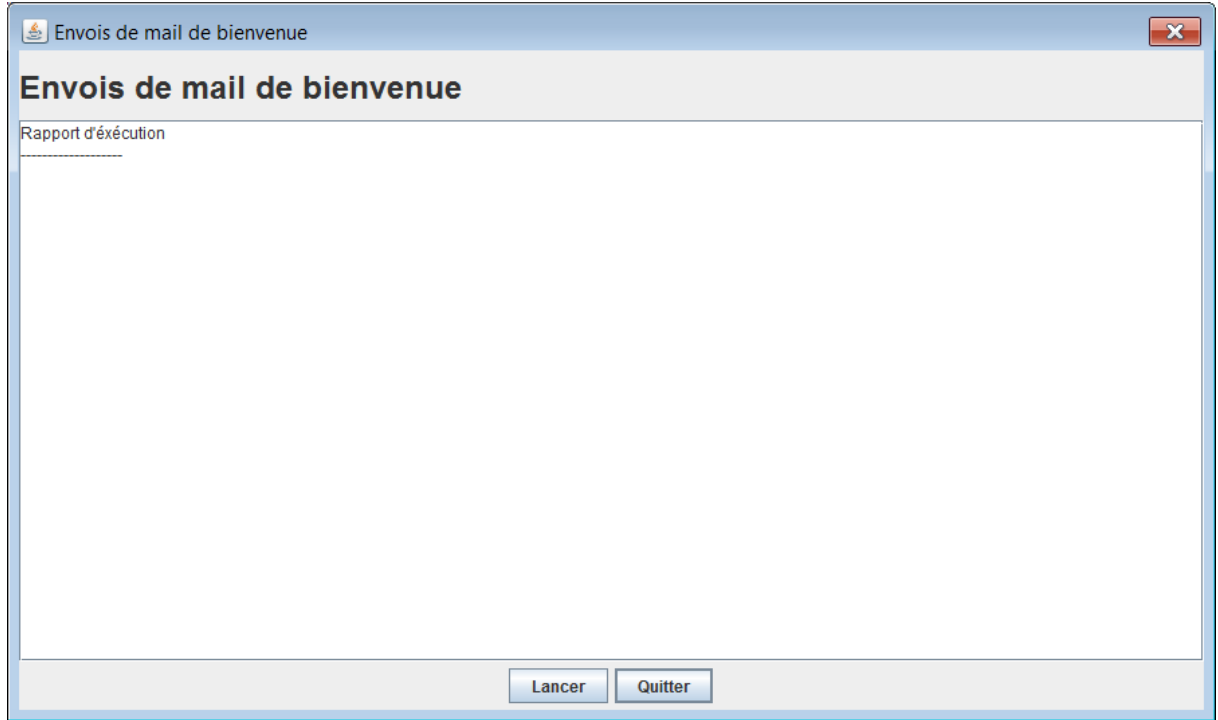

Rien ne se passe tant que vous ne cliquez pas sur le bouton [Lancer]

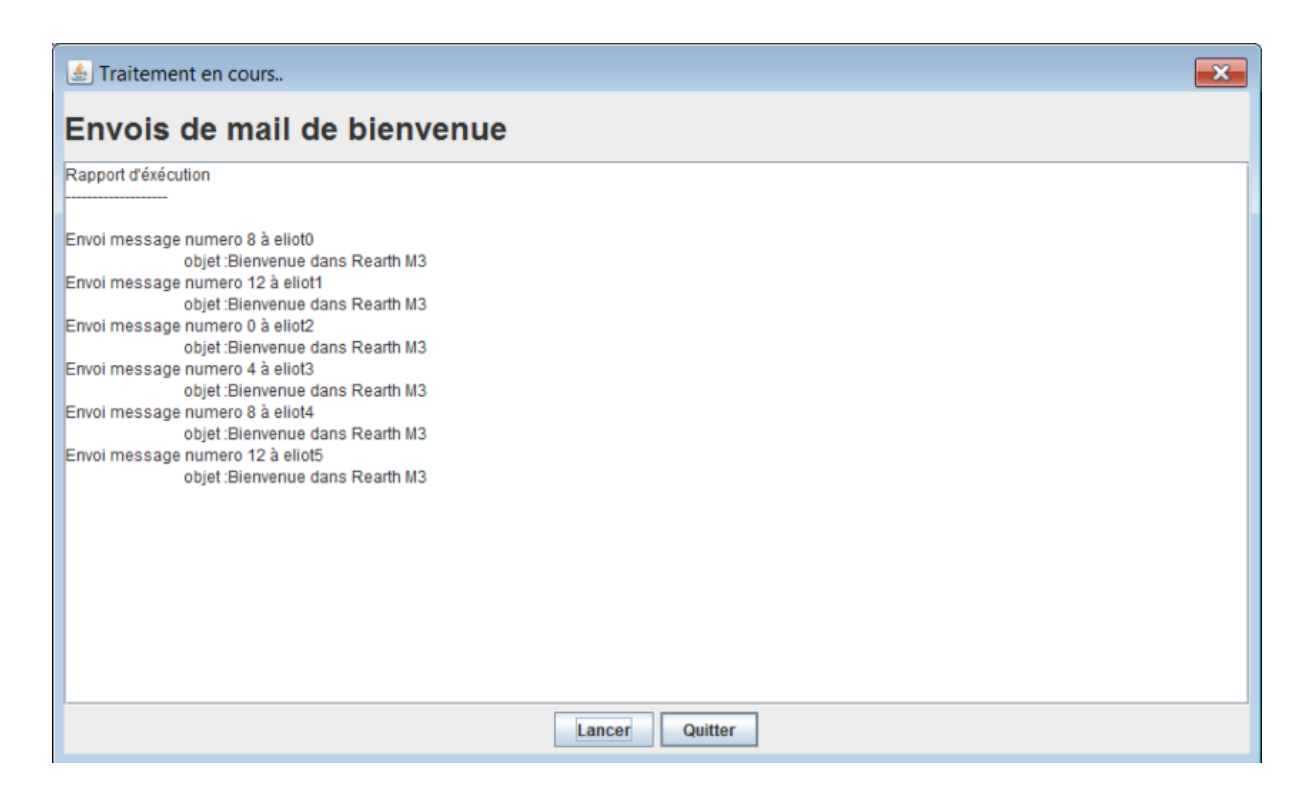

Le rapport affiche le numéro de message envoyé, son destinataire ainsi que l'objet du message.

Les messages sont contenu dans le fichier : news.properties Pour établir la correspondance numéro de message et message, il faut ranger les messages par guilde.

```
1 BATISSEURS 1=Objet : Bienvenue dans Rearth M3\nBonjour Matricule %playerId, \n\nV
 2 BATISSEURS 2=Objet : Conseils de bâtisseurs\nBonsoir,\n\nSans ouvrage et sans bâ
3 BATISSEURS_3=Objet : Conseils de bâtisseurs\nExtraits du discours de réveil de m
 4 BATISSEURS 4=Objet : Rearth M3 Message de la Guilde.\nBonjour\n\nLa Guilde des B
 5 TECHNOLOGUES 1=0bjet : Bienvenue dans Rearth M3\nBonjour Matricule %playerId, \n\
 6 TECHNOLOGUES 2=Objet : Conseils de technologues\nBonsoir, \n\nSi nous voulons rec
7 TECHNOLOGUES 3=Objet : Conseils de technologues\nExtrait du livre : «La technolo
8 TECHNOLOGUES_4=Objet : Rearth M3 Message de la Guilde.\nBonjour\n\nLa Guilde des
9 ENERGETICIENS 1=Objet : Bienvenue dans Rearth M3\nBonjour Matricule $playerId,\n
10 ENERGETICIENS_2=Objet : Conseils d'énergéticiens\nBonsoir,\n\nSans énergie, le d
11 ENERGETICIENS_3=Objet : Conseils d'énergéticiens\nExtrait du compte rendu du com
12 ENERGETICIENS 4=Objet : Rearth M3 Message de la Guilde.\nBonjour\n\nLa Guilde de
13 CYBERNETICIENS 1=Objet : Bienvenue dans Rearth M3\nBonjour Matricule %playerId, \
14 CYBERNETICIENS 2=Objet : Conseils de cybernéticiens\nBonsoir,\n\nPour éviter de
15 CYBERNETICIENS_3=Objet : Conseils de cybernéticiens\nExtrait du mémoire : « Hypo
16 CYBERNETICIENS 4=Objet : Rearth M3 Message de la Guilde.\nBonjour\n\nLa Guilde d
```
### **Mails / Mail Compte rendu robot-sonde**

Ces mails doivent être lancés après les séances 2 et 3. Ils exploitent les données de sorte à déterminer quand le robot sonde envois son mail, et la nature du mail.

Le traitement nécessite la date de fin de session et la date de début de session suivante. Les mails étant envoyés que lorsque le robot sonde aura terminé l'exécution de son programme, on détermine quand l'envoi doit avoir lieu à partir de la date de fin de session indiquée.

Pour un traitement normale on indique l'heure à laquelle on lance le programme.

La date de début de séance suivante, supprime tout mails qui devrait être lancé après cette date.

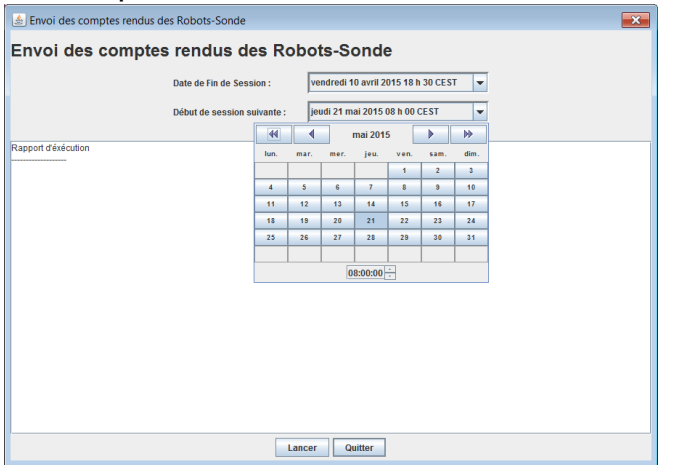

Une fois lancé le traitement vous informe des mails lancés et du temps d'attente avant le prochain mail.

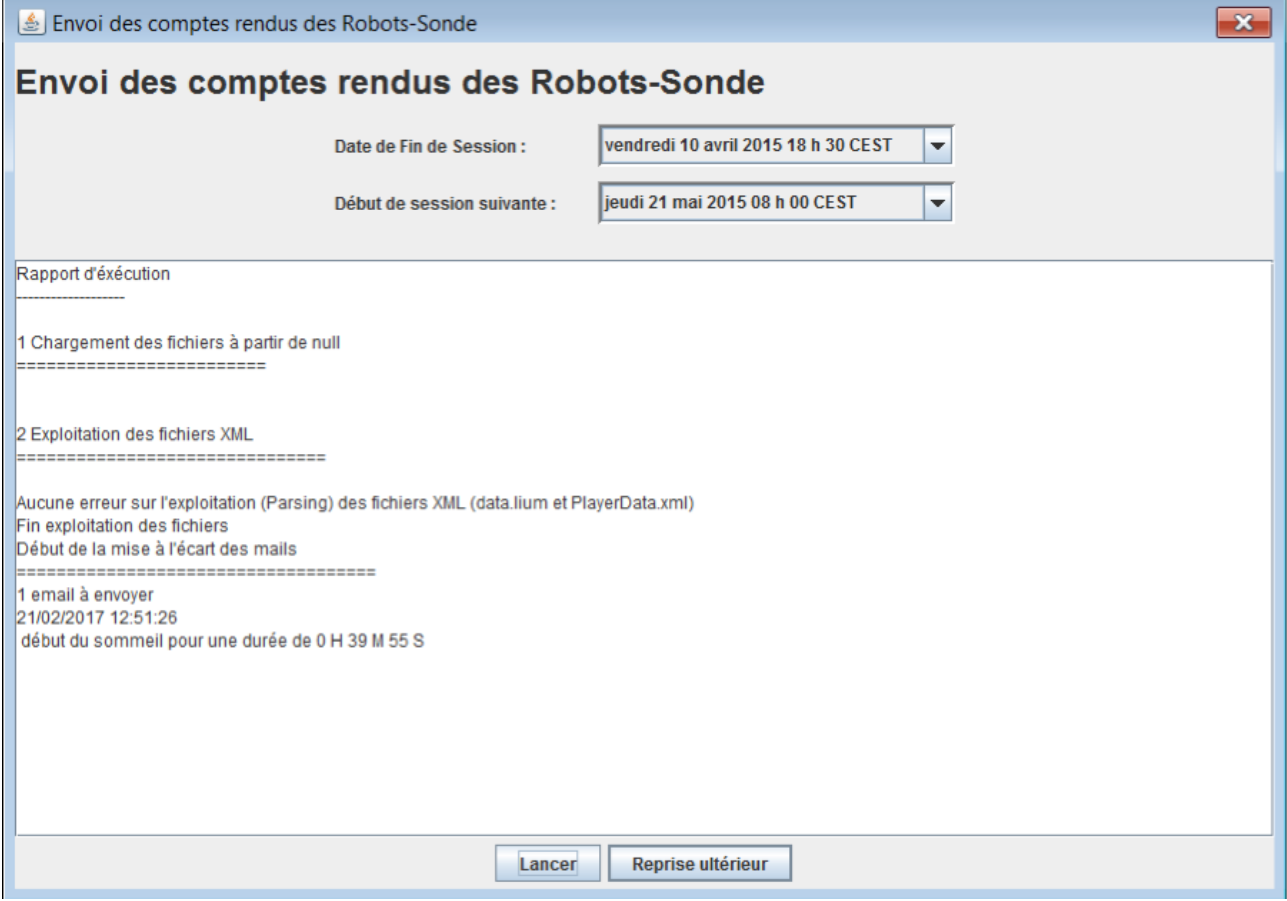

Vous pouvez arrêter l'exécution en appuyant sur le bouton [Reprise ultérieur].Au redémarrage du programme vous aurez alors la possibilité de reprendre l'envoi de mail, le temps écoulé depuis le dernier arrêt d'envoi est pris en compte.

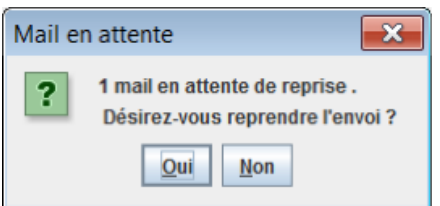

Remarque : seuls les joueurs pervasifs reçoivent les mail de compte rendu du robot-sonde.

### **Mails / Mails informations**

Entre 2 séance il est possible d'envoyer des mails aux joueurs (pervasif ou non)L'écran vous permet de sélectionner le type de mail à envoyer en présentant les mails de la communauté des Bâtisseurs. Vous sélectionnez l'objet du message, ce qui présente le corps du message à envoyer. Puis cliquez sur le bouton [Lancer].Évidemment les mails seront de la communauté du destinataire.

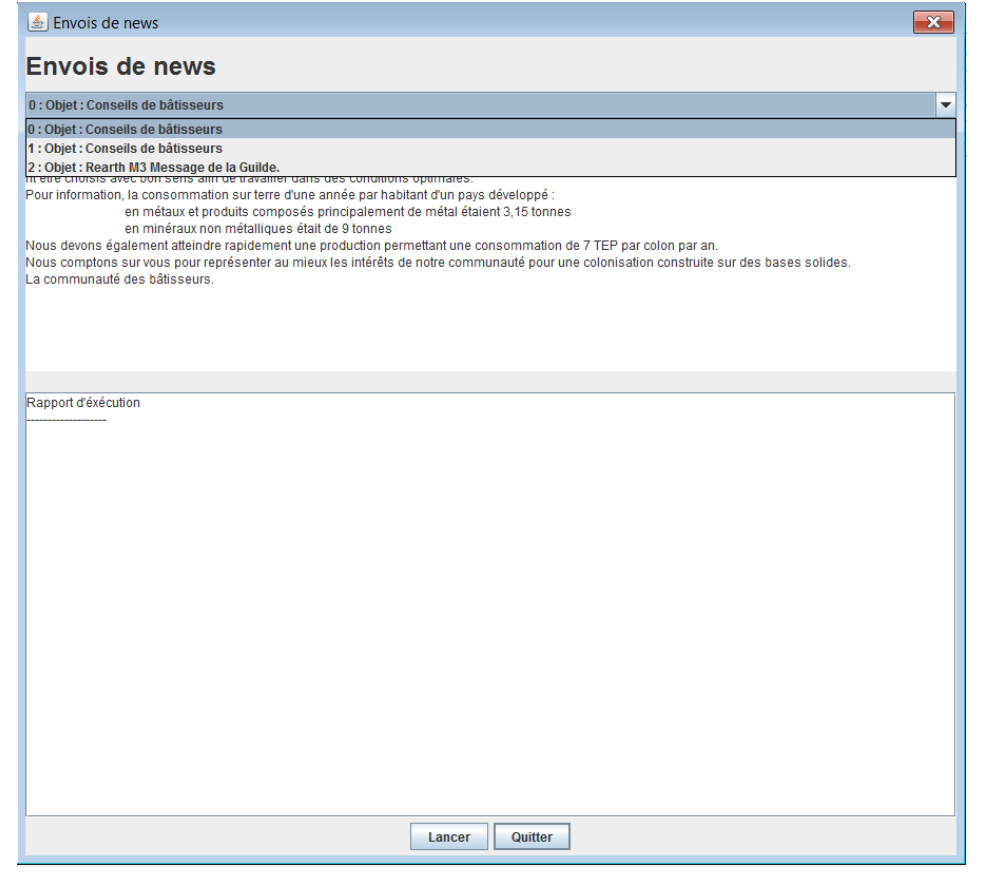

### **Mails / Simulation (adresse)** – **R**é**el**

Ce menu permet de paramétrer l'adresse de simulation ou l'envoi vers l'adresse réel des destinataires. Cliquer sur ce menu pour basculer entre Réel et Simulation. A chaque retour en simulation vous pouvez modifier l'adresse vers laquelle les mails seront déroutés.

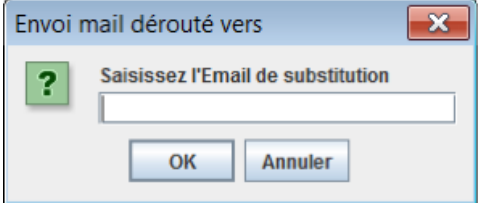

### **Pr**é**f**é**rence / Couleur de fond**

Permet de modifier la couleur de fond de l'application

### **?/ A Propos**

Renseigne sur la version logiciel.

# **Version du 27/02/2017**

Les améliorations suivantes sont ajoutées.

-Dans le fond d'écran l'ajout d'une sélection du groupe à traiter, les différents groupes n'ayant pas obligatoirement cours en même temps.

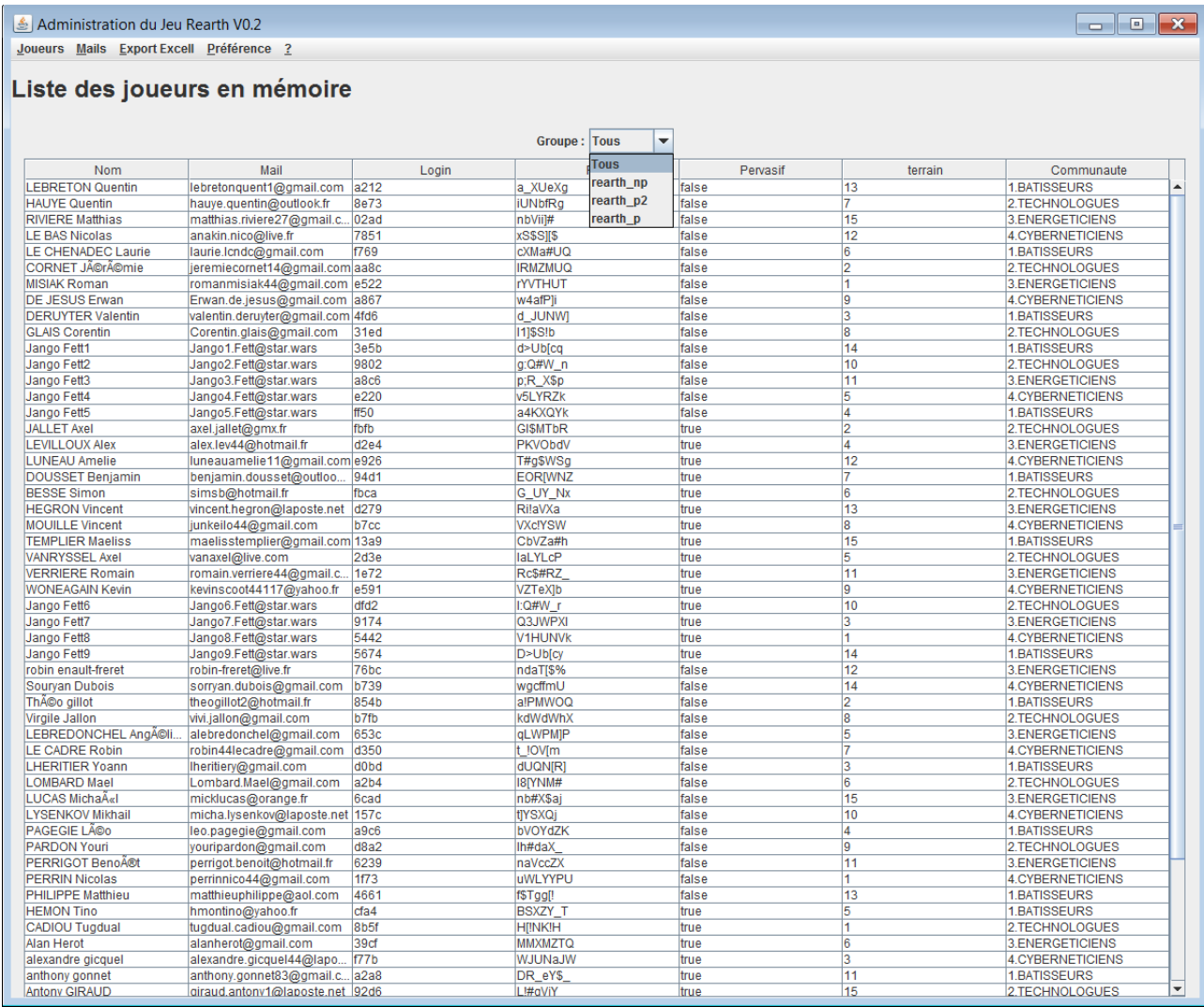

-Paramétrage du serveur de mailMenu Préférence / Configurer serveur de mail

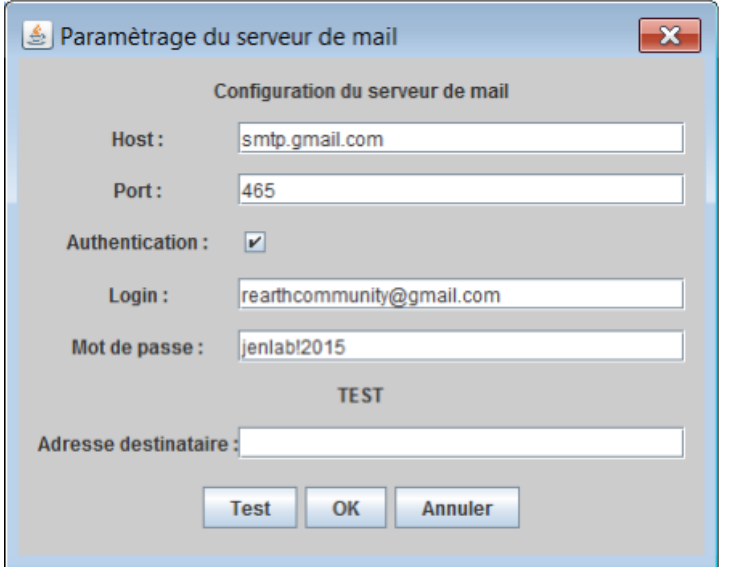

Après le test vérifier sur la boîte mail destinataire que vous avez reçu le mail de test. Vous pouvez aussi vérifier l'envoi sur la boîte mail de l'expéditeur.

-Paramétrage du serveur de service webMenu Préférence / Configurer serveur de Services Web

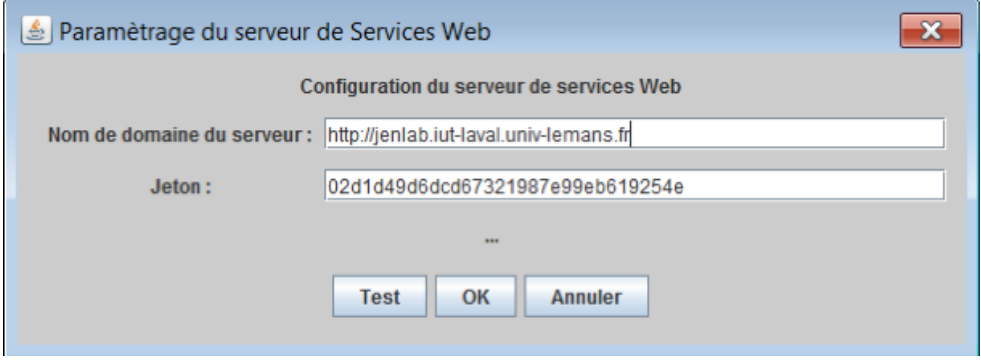

Le jeton correspond au jeton de Moodle.

-Génération du fichier Excell de contenant l'ensemble des ressources des terrains des joueurs.Cette opération s'accompagne de la génération du fichier DonneesCalculees.csv stocké dans la table avatar de chaque joueurs. Ce fichier est utilisé par l'application Unity pour le survol des zones. Menu Export Excell / Fichier Données Récoltées XLSAprès l'exécution vous obtenez le fichier « DonneesRecoltees.xls » que vous pouvez placer en tant que ressource dans Moodle.**Attention cette opération génère aussi le fichier DonneesCalculees.csv au sein de Moodle à destination de l'application Rearth. Lorsque ce fichier est généré les joueurs accèdent à une présentation global des terrains.**

-Réalisation d'un suivi des traitements réalisés, pour éviter de refaire les mêmes traitements sur les mêmes populations. Un filtre est placé sur les traitements de sorte à ne présenter que les traitements significatifs et leur résultat (En cours, Succès , Échecs)

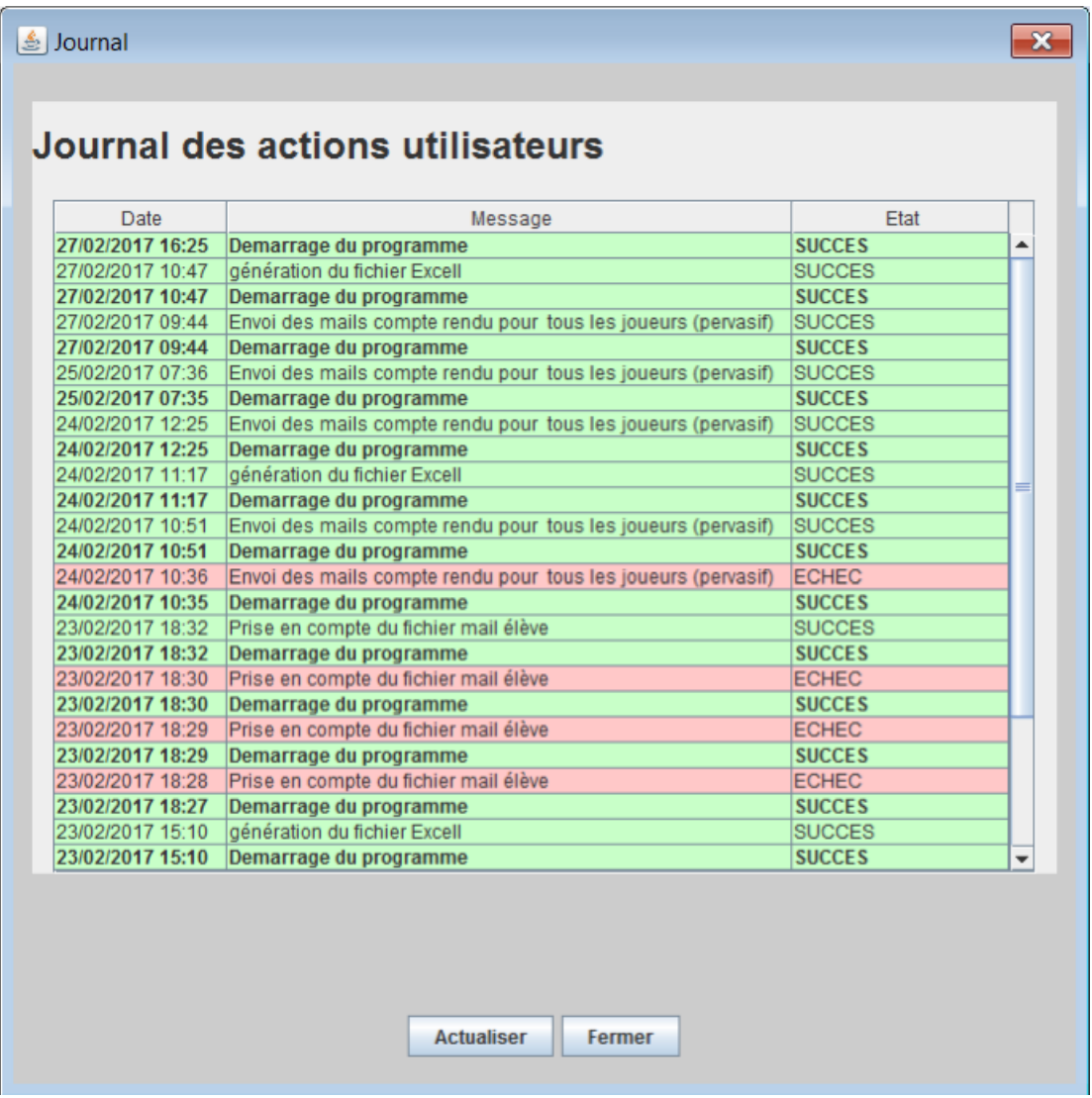

Le journal est réalisé à partir du fichier « rearthAdminer.log », il est possible de supprimer ce fichier pour partir d'un journal vierge.Le journal ne fera pas apparaître les sessions qui ne réalisent aucun traitement sur les joueurs.Sont surlignées en rouges les ligne en échecs, en vert les traitements réussis, et les traitements non terminés ne sont pas surlignés.